## **Step 1**

- Click registration link to go to specific test session Refer to last page about test sessions (Registration Deadline: 2 weeks before the test date)
- The link will bring you to the session and proceed the registration step by step according to the instructions
- Please take note that the speaking test will be scheduled on the same day of written tests (Listening, Reading and Writing)
- Click "**Continue**" if you ensure to proceed to book the test

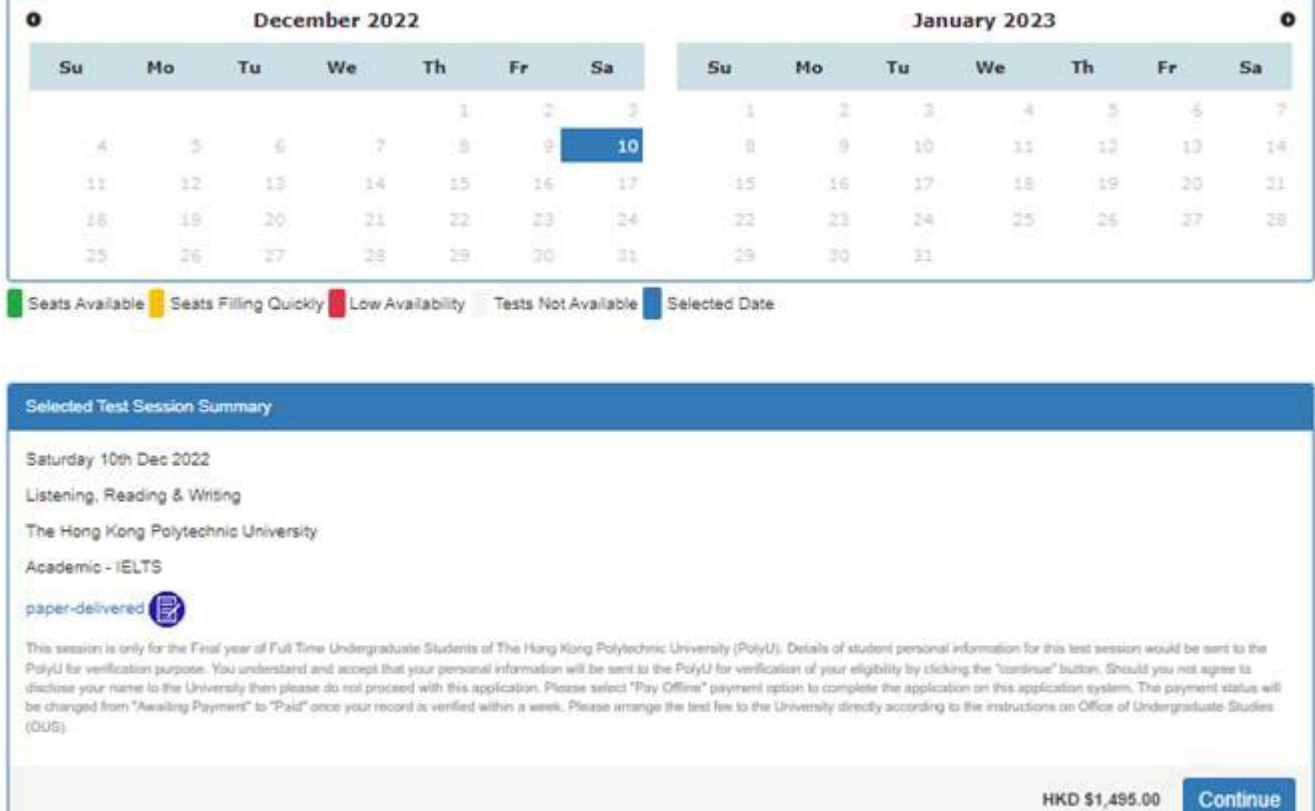

• Click "Seats Available" and continue

## **Step 2**

At this point if you wish to go ahead with the booking you can either:

- Select "**Login**" to use your existing account details if you already have them **OR**
	- "**Create New User**" to register for a new account and then finalise the booking.

In this example I am a new user so I will just select "**Create New User**"

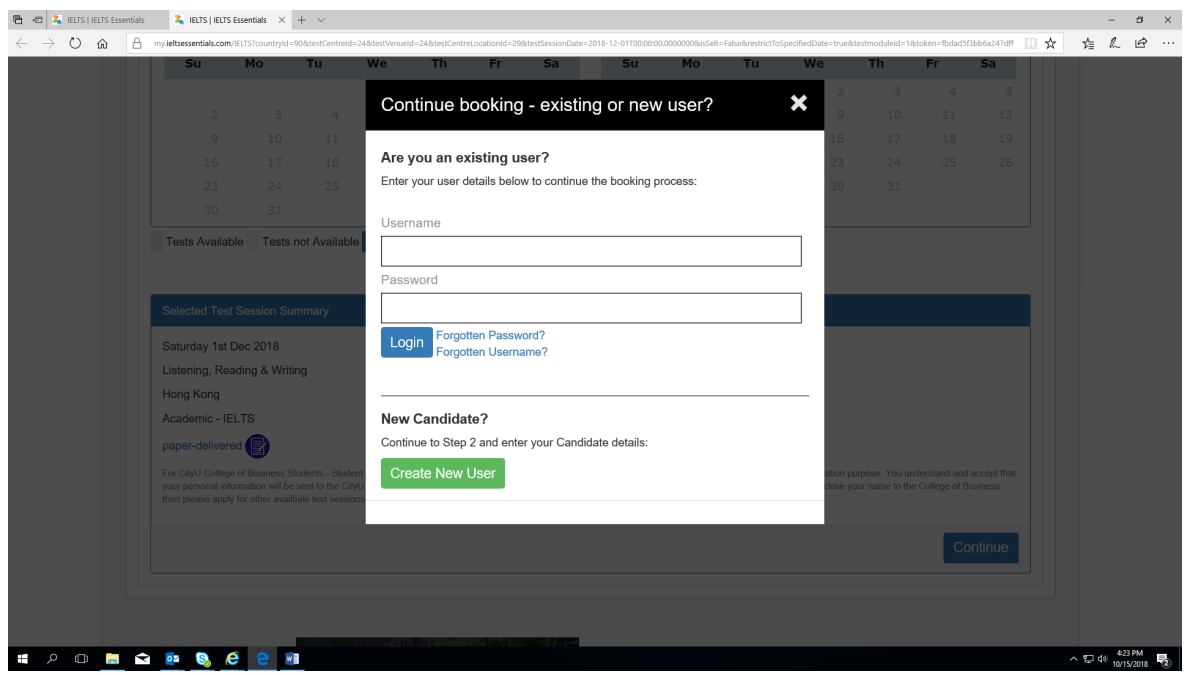

#### **Step 3**

Fill in all the required fields and select "**Register**"

**Note:** If you log in as an **Existing User** all your details will be shown. You can edit them to make sure they are up to date and correct. Once you are happy with all the details select "**Continue**" to go to the next step.

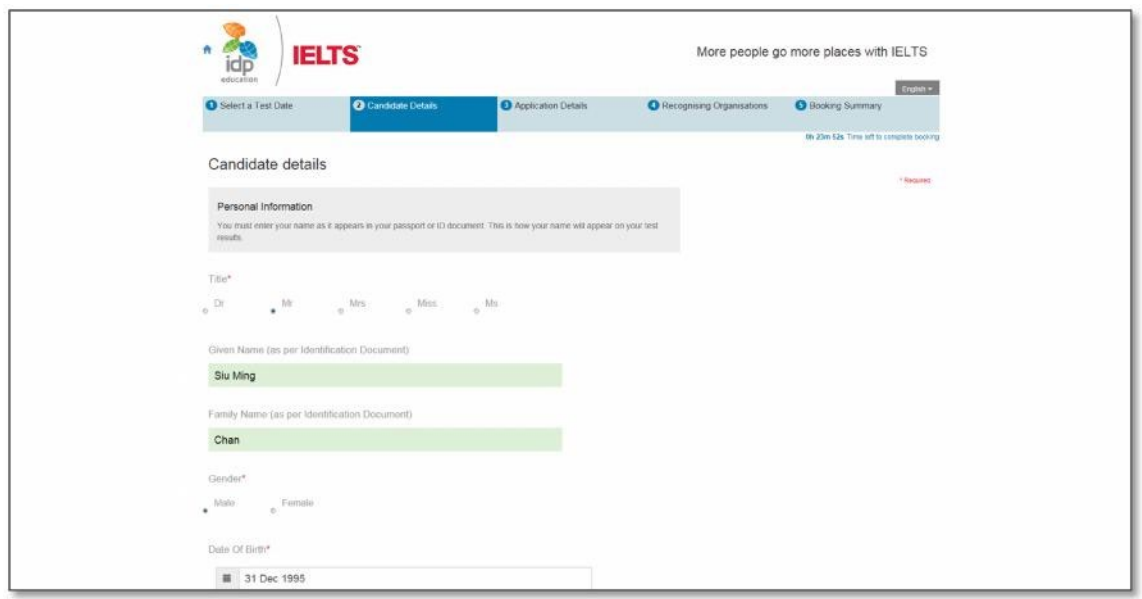

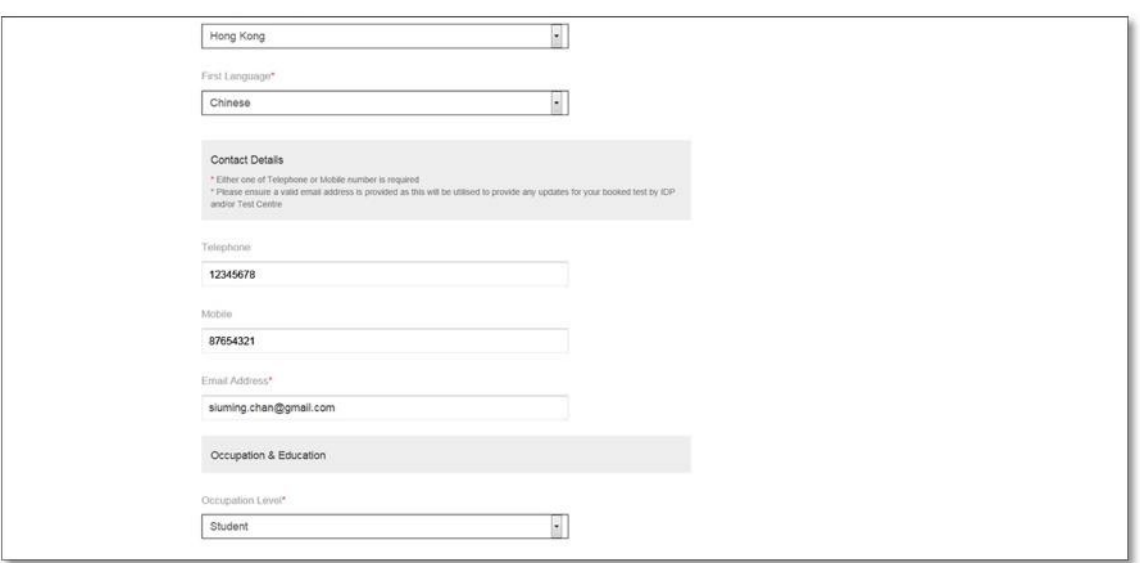

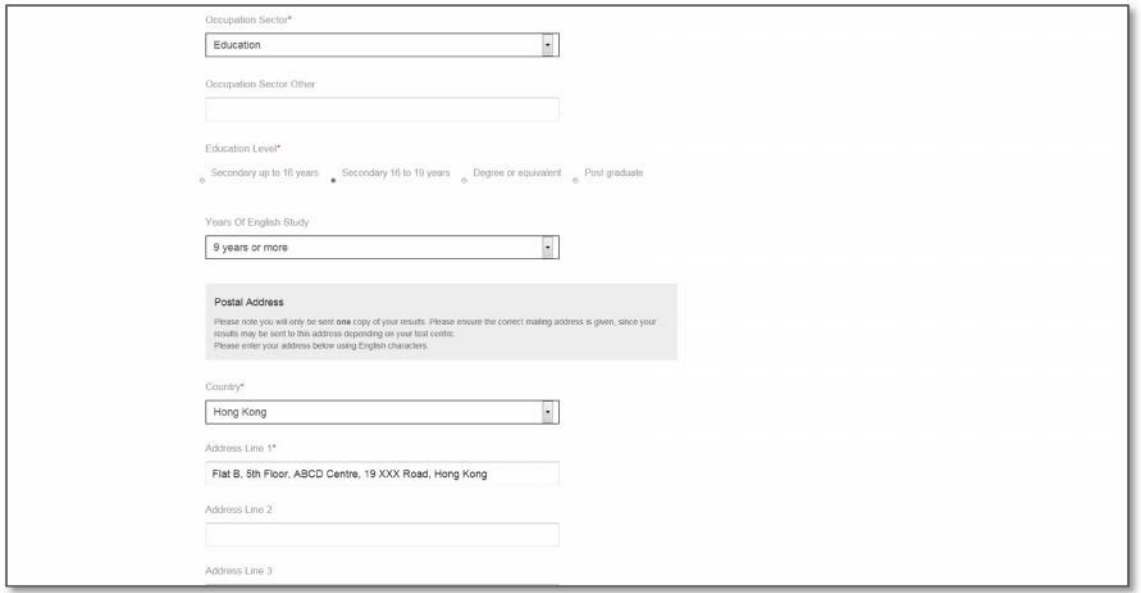

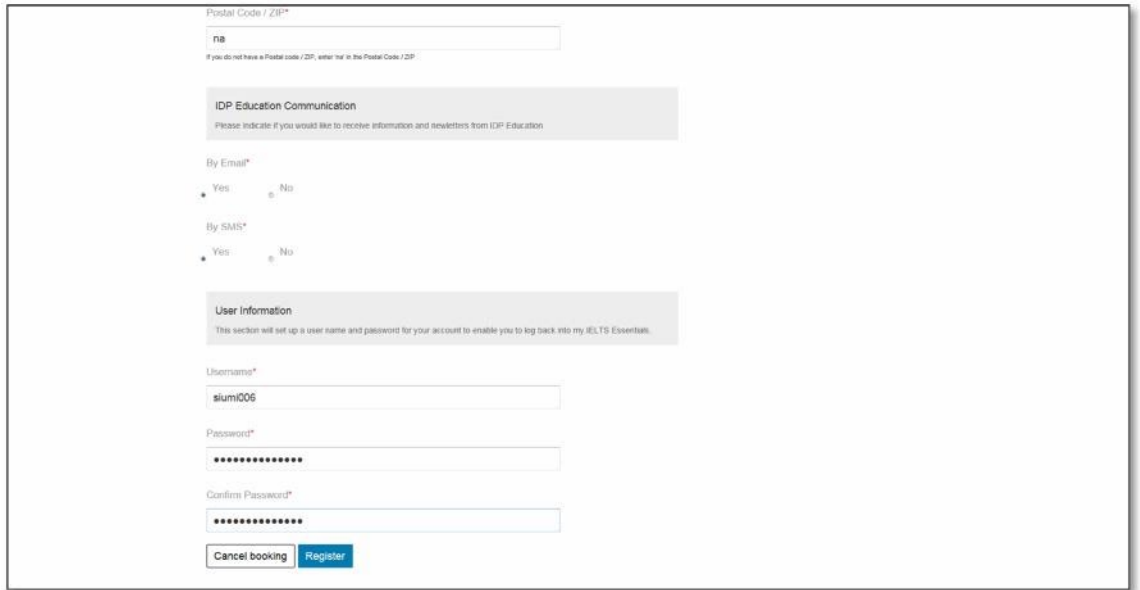

Read the Terms and Conditions, then check the box of "**I have read and agree to the Terms and Conditions**" to accept.

- Click "**Continue**", the pop-up screen will be closed
- **•** Click "**Continue**" again to proceed

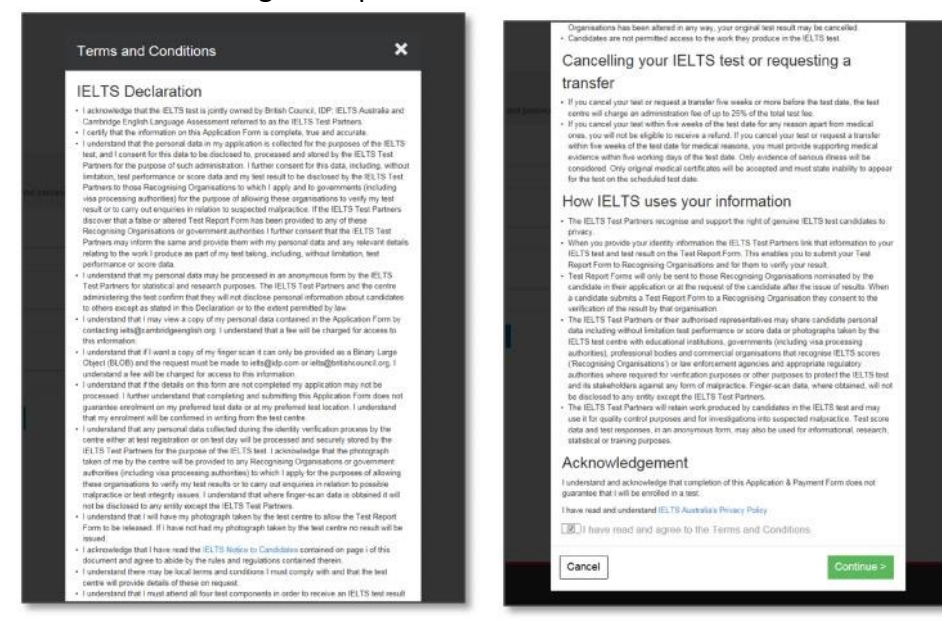

Fill in the Application Form

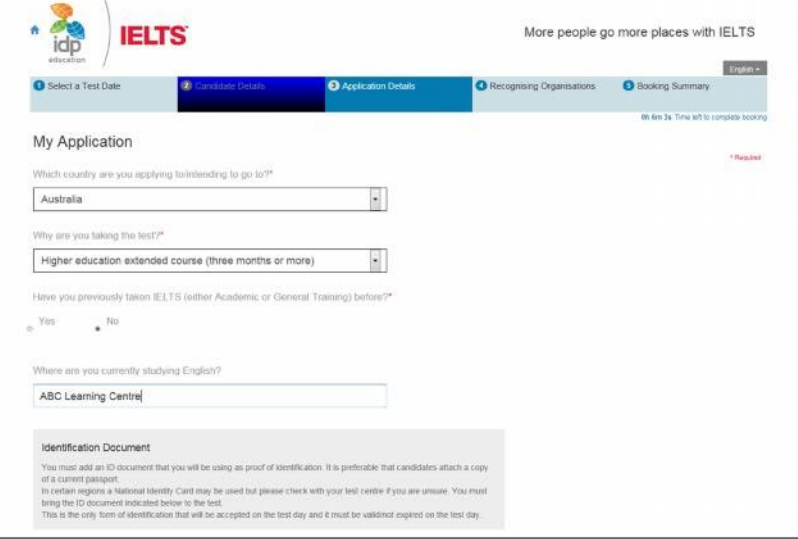

To add the identification number:

- **•** enter your Hong Kong ID or Passport Number
- **•** enter Expiry Date (If applicable)
- Scan the identification document (HKID card or Passport) into your Computer

Click "Browse" to locate the saved image of the document Then Click "Upload Document"

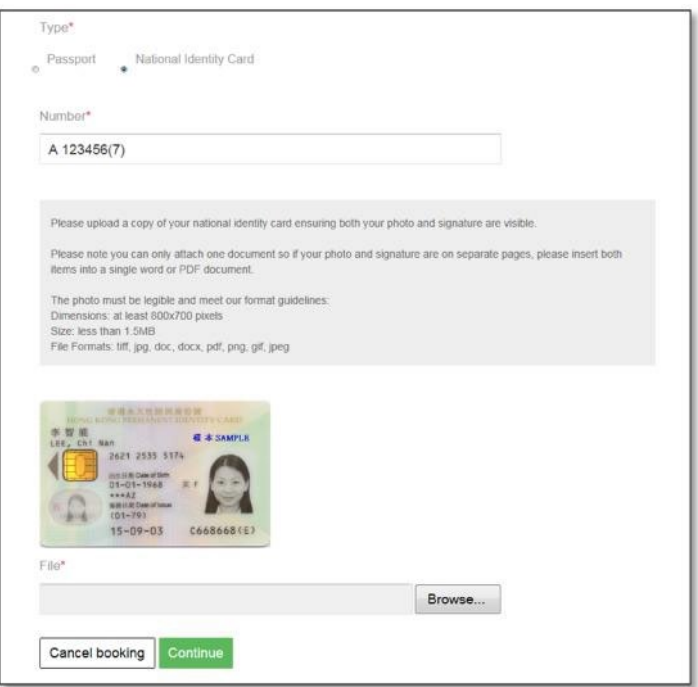

#### **Step 4**

If you would like to send your IELTS results to the recognizing organisation: Click "Add"

- **•** select organisation from the drop-down list
- enter the name of the contact person, if required
- enter a case/file number, if appropriate
- click "**Save**" button

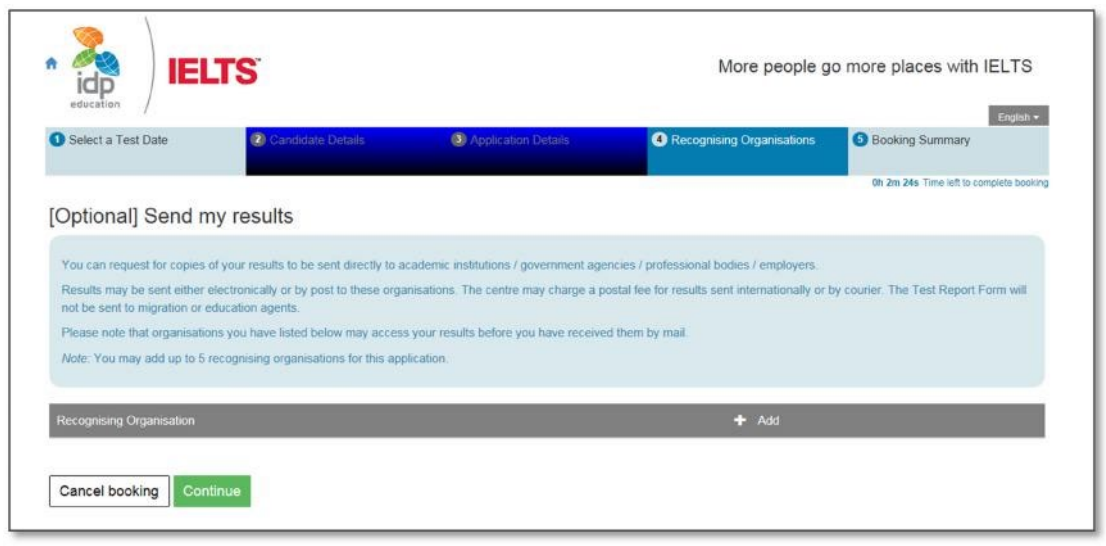

### **Step 5**

View the booking summary page. If necessary, you are able to edit the information entered by selecting the links in the Booking Wizard steps on the left side.

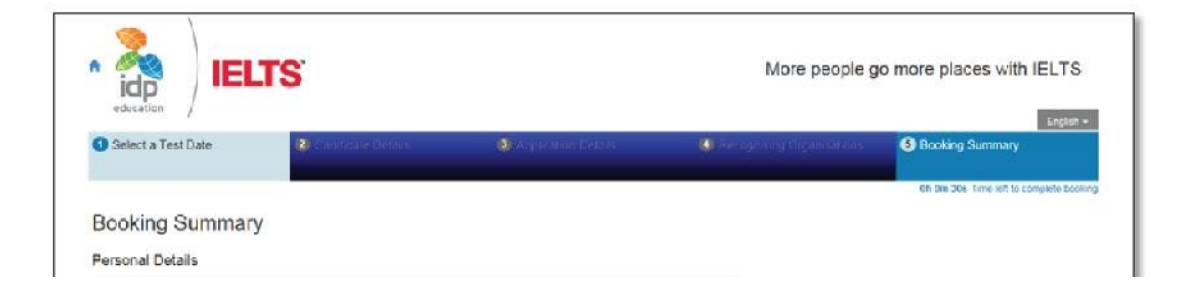

Before you can continue you will need to read the Terms & Conditions by clicking on the "**Click here to read and agree to the Terms and Conditions**" link

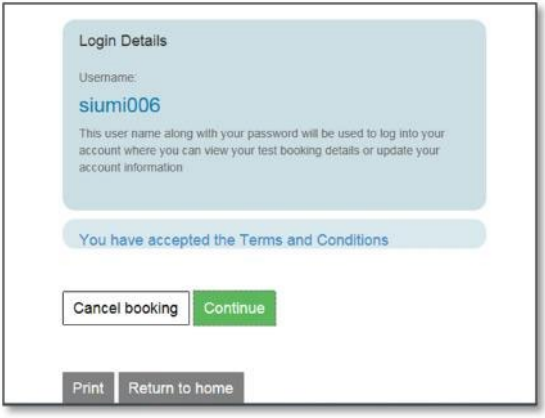

Select "**Pay offline**" to continue to the payment wizard and complete the booking.

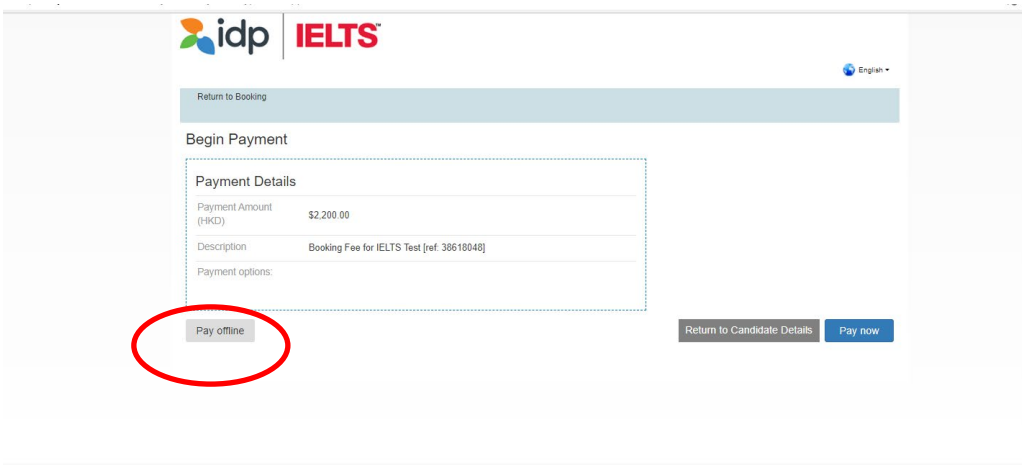

Important: Remember to select '**Pay offline**' at the end. DO NOT click "Pay Now". The test fee should be paid to the University first and so you do not have to pay to IDP through this system. Your data will be erased completely if you don't do that.

If your registration is successful, you'll receive a confirmation email from IDP within 3 days afterwards. OUS will vet applicants' eligibility and send an email asking for completion of consent form and arrangements for online credit card payment of the test fee (HK\$1,495). For the email with details of the exam (e.g. venue, time, etc.), IDP will send to you 5-7 days before the examination day.

Acknowledgement

Your application will be verified and you will be contacted by OUS staff if there is any issue on the application.

Please contact the IDP test centre at 2179-3600 if you have any questions about the online booking.